### **Grafika Inżynierska i Komputerowa - ROK II MiIM studia zaoczne inż.**

**Miejsce zajęć: LABORATORIA KOMPUTEROWE: B-4, Ip, s. 101. Użytkownik: student; Hasło: student\$ B-5, IXp, s. 912. Użytkownik: \_\_\_\_\_\_\_\_\_\_; Hasło: \_\_\_\_\_\_\_**

**1. D**la podanego numeru **zadania** (**poprzeczny przekrój kształtownika**, z podanym

odcinkiem jednostkowym do skalowania) odczytać ze strony internetowej:

[www.ppm.agh.edu.pl](http://www.ppm.agh.edu.pl/) lub [http://galaxy.uci.agh.edu.pl/~ppm/;](http://galaxy.uci.agh.edu.pl/~ppm/) wybrać: **MATERIAŁY DYDAKTYCZNE**,

następnie w grupie przedmiotu **Grafika Inżynierska i Komputerowa,** 

wybrać zbiór: **Dane do zad. graf. nr 1**, zawierający tablicowe zestawienie figur reprezentujących przekroje kształtowników - wybrać odpowiedni numer i **skopiować.**

**2**. Na pierwsze zajęcia przygotować **szkic figury z propozycją jej zwymiarowania !!!**

# **ZADANIE GRAFICZNE NR 1**

## **3.** Utworzenie własnego **rysunku prototypowego:**

- 1.1. Z okna "AutoCAD 2002 na dziś" otworzyć zakładkę "Utwórz rysunki"
- 1.2. Wybrać "Użyj standardu" wybrać "Metryczne" jako jednostki podstawowe z ustawieniem standardowych wartości zmiennych systemowych.
- 1.3. W obszarze modelu określić granice obszaru pracy dla formatu A4. Polecenie: **granice**.
- 1.4. Wybrać zakładkę dla Arkusza 1 i w oknie dialogowym "Ustawienia strony" dla Arkusza 1 wybrać zakładkę *"Urządzenie drukujące"* – ustawić *Konfigurację plotera* i wybrać odpowiednią *Tablicę stylów wydruku (acad.ctb)*.
- 1.6. Wybrać zakładkę *"Ustawienie arkusza"* ustawić *Rozmiar papieru (A4 210\*297) – zwrócić uwagę na obszar możliwego wydruku.* Przyjąć na początku skalę **1:1**. Przyjmuje się: 1 jednostka rysunku = 1 mm.
	- o Sprawdzić ustawienie i działanie: **siatki** i **skoku** polecenia /**siatka**/, /**skok**/ *(w obszarze papieru i modelu)* , tła i profilu ekranu (*rozmieszczenie ikon pomocniczych*), formatu i dokładności zapisu liczb, sposób zapisu i zwrotu mierzonych kątów - polecenie /**jedn**/,
- 1.7. Ustawienie **Warstw**

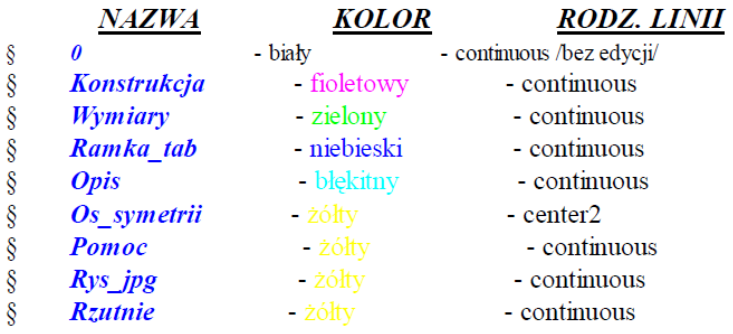

- 1.8. W obszerze papieru (*wybór zakładki* **Arkusz 1**) na warstwie *Ramka\_tab* narysować podwójną ramkę dla formatu *A4* (*uwzględniając obszar możliwego wydruku*) i utworzyć *własną tabelkę z proponowanym opisem*.
- 1.9. W obszarze papieru utworzyć dwie rzutnie; m.r. *Widok – Rzutnie – 2 rzutnie*.
- 1.10. **Ustawić: Styl wymiarowania**; **Styl tekstu** (dobierając wysokość proporcjonalnie do wielkości okna graficznego), **Styl punktu** – (menu rozwijalne **Format)**.
- 1.11. Wykonane ustawienia zapisać w zbiorze rysunku prototypowego z rozszerzeniem **Szablonu rysunku AutoCAD** *(***\*.dwt***)* pod nazwą: **Rysunek prototypowy /swoje inicjały/.dwt; m.r. (**Plik – Zapisz jako...)
- 4. Otworzyć **Nowy zbiór** na bazie własnego rysunku prototypowego; (Nowy AutoCAD 20002 na dziś – zakładka **Utwórz rysunek** – wybór **Szablon** – wczytać z list szablonów swój wzór **rysunku prototypowego**.
- 5. Wybrać *obszar modelu* zakładka **Model** Wstawić *skopiowany* obraz rastrowy (**nr.jpg**) do przygotowanego rysunku prototypowego *(warstwa: Rys\_jpg); (menu rozwijalne: Wstaw - Obraz rastrowy)*. Założyć zbiór **Rys1.dwg.**
- 6. Skalowanie rysunku na bazie odcinka jednostkowego (*menu rozwijalne: Zmiana - Skala*). Bazując na *wykonanym szkicu* przekroju kształtownika z naniesionymi niezbędnymi, koniecznymi wymiarami bez podawania ich wartości, dokonać wektoryzacji obiektów
- graficznych. 7. **Uproszczona wektoryzacja obiektów graficznych** (*patrz Ad.7*) na bazie wprowadzonego *obrazu rastrowego*. Zastosować ogólne zasady lokalizacji i określenia wielkości dla różnych obiektów graficznych. *(Obrysowanie przekroju kształtownika liniami konturowymi dla zmierzonych i skorygowanych odległości, pochyleń, promieni łuków konstrukcyjnych i promieni zaokrągleń.)*
- 8. Uporządkować istniejące obiekty graficzne poprzez przeniesienie ich do odpowiednich warstw.
- 9. Wymiarowanie zbudowanej figury zgodnie z ogólnymi zasadami wymiarowania *(warstwa:*  **Wymiary***).*

Wprowadzane wymiary uzupełnić odpowiednimi tolerancjami różnicując górne i dolne odchyłki:

*Proponowane tolerancje:* **-** dla wymiarów liniowych, **poziomych: +0.1/-0.05**; dla **pionowych +0.03/-0.01**,

promienie **wewnętrzne**, konstrukcyjne: (odchyłka górna **0**, dolna **-0.2**), promienie **zewnętrzne**, konstrukcyjne: (odchyłka górna **+0.1**, dolna **0**), promienie zaokrągleń: bez tolerancji.

Przy dużej ilości wymiarów, tolerancje zamieścić w postaci uwagi.

- 10. Bazując na uzgodnionym, zwymiarowanym obrysie obrazu rastrowego *(przekrój kształtownika w skali 1:1)* z dokonać **zamiany** obwodu figury z linii segmentowych na **polilinię** - *polecenie* /*edplin*/ i na **region** - *polecenie* /*region*/. Wykonać planimetrowanie figury i określić współrzędne jej środka ciężkości - *polecenie* /*pole*/ i /*paramfiz*/.
- 11. Wykonać w obszarze modelu kopię obrysu kształtownika bez wymiarów. Zbudować obiekt bryłowy. Wykorzystując region lub polilinię zbudowanej figury *(przekrój kształtownika w skali 1:1)* utworzyć bryłę kształtownika o wysokości 100mm - (*menu rozwijalne*: *Rysuj - Bryły - Wyciągnij*). Określić objętość bryły i jej masę przyjmując jako materiał stal węglową ( =7.85g/cm<sup>3</sup> ) - *polecenie* /*paramfiz*/.
- 12. Przygotowanie rysunku do wydruku wybrać zakładkę **Arkusz 1**:
	- wykorzystując obszar papieru (Arkusz 1) i utworzone w rysunku prototypowym, w warstwie Rzutnie dwie rzutnie, ustawić odpowiednie widoki i skalę w utworzonych rzutniach - *menu rozwijalne* – *aktywny obszar modelu w Arkuszu 1*; skala w aktywnej rzutni; *linia poleceń*: *Z* – Skala - (X/XP), (**np**. dla skali 1:2 wpisać w linii poleceń *0.5xp)*,
	- przeprowadzić operację ukrywania w wybranych rzutniach zbędnych warstw (*w aktywnej rzutni w obszarze modelu w Arkuszu 1*), pozostawiając w jednej rzutni widok płaskiego przekroju kształtownika z wymiarami, przyjmując maksymalną, dopuszczalną skalę, a w drugiej rzutni widok izometryczny zbudowanej bryły; ukryć obwiednie rzutni (*w obszarze papieru*), zwymiarować wysokość utworzonej bryły – wykorzystać LUW,
	- wykonać konfigurację kreślenia przypisując przyjętym kolorom określone grubości linii - wydruk na drukarce laserowej – uaktywnić – zakładka Arkusz 1 *Ustawienie strony* ; wybrać w oknie dialogowym zakładkę *Urządzenie drukujące* i dokonać *Edycji* zbiór *acad.ctb,* w zakładce *Formularz* dokonać edycji szerokości linii dla poszczególnych kolorów (pisaków); sprawdzić skalę, obrót i początek wydruku wykorzystując podgląd dla różnych wariantów dodatkowych ustawień. Zapisać swoją *Nazwę ustawień strony*.
- Zbudowany rysunek płaski i bryłę zapisać w już założonym zbiorze: **Rys1.dwg**.
- 13. Wygenerować rysunek **xxx.wmf** z wybranego obiektu celem włączenia do edytora tekstu (Microsoft Word) – utworzyć zbór **xxx.doc** z włączonym rysunkiem *xxx.wmf*; (*menu rozwijalne*: *Plik - Eksport danych* - wybrać rozszerzenie ...wmf); (przy tworzeniu *xxx.wmf* uwzględnić białe tło ekranu).
- 14. Niezależnie wykonać Skalowanie zwymiarowanej figury *(przekrój kształtownika)* i dopasować rysunek płaski w obszarze modelu w skali do formatu **A4**; stosować zalecane wielkości skalowania: 1:1; 2:1; (2.5:1); 5:1; 10:1 itd. Wykorzystać polecenia **bloków**: (*menu rozwijalne* - do budowy bloku: *Rysuj - Blok - Utwórz* oraz do wstawienia bloku: *Wstaw - Blok*). Wynik zapisać w zbiorze pod nazwą: **Rys2.dwg**.

**Ad.7.** Ogólne zasady lokalizacji i określania wielkości dla obiektów graficznych przy stosowaniu *uproszczonej wektoryzacji* obrazów rastrowych.

- 1. Ustalenie wartości promieni konstrukcyjnych dla występujących na obiekcie krzywizn; *menu rozwijalne: Rysuj - Łuk - 3 punkty*; sprawdzenie - /*lista*/.
- 2. Lokalizacja współrzędnych środków promieni konstrukcyjnych /*tryby lokalizacji*/; wstawienie punktów; *menu rozwijalne Rysuj - Punkt*.
- 3. Nałożenie (obrysowanie) krzywizn łukami lub okręgami z przyjętymi (założonymi) wartościami promieni.
	- przyjąć następujące założenia: wartości wymiarów nominalnych mogą zmieniać się w zakresie do **1.0mm** w stosunku do wartości wymiaru zmierzonego; dokładność założonego wymiaru nominalnego przyjmujemy maksymalnie do jednej cyfry po kropce dziesiętnej (**0.1mm**).
- 4. Ustalenie wzajemnego położenia środków krzywizn (zmiany wartości i przyjęta dokładność j.w.).
- 5. Lokalizacja krawędzi ortogonalnych i ustalenie ich położenia względem przyjętych środków krzywizn (łuków, okręgów); pomiary: /*odległość*/.
- 6. Ustalenie położenia pozostałych krawędzi wzajemnie równoległych przy wykorzystaniu wcześniejszych pomiarów /*odległość*/.
- 7. Wstępne ustalenie położenia pochylonych linii konstrukcyjnych; rysuj: /*linia*/, sprawdzaj: /*lista*/.
- **8.** Rysowanie *pochyłych linii* konstrukcyjnych dla zadanych skorygowanych (do **1 o** ) nominalnych katów pochylenia, przy wykorzystaniu zapisu dla określenia współrzędnych biegunowych względnych (@L<α) - *wskazanie położenia drugiego końca rysowanej linii*.
- **9.** Ustalenie wartości promieni zaokrągleń; *menu rozwijalne: Rysuj - Łuk - 3 punkty*; /*lista*/.
- **10.** Wprowadzenie przyjętych, nominalnych promieni zaokrągleń; *menu rozwijalne: menu rozwijalne Zmiana -Zaokrągl - R* (*wprowadzenie nowej wartości promienia*) - E powtórzenie polecenia i wskazanie dwóch krawędzi.
- **11.** Zmykanie obwodu linii konstrukcyjnych kształtownika ucinanie linii na wierzchołkach bez zaokrągleń.
- **12.** Porządkowanie obiektów graficznych na warstwach.

**Zaliczenie zadania 1: 2** rysunki i **jeden** zbiór tekstowy (**xxx.doc**) z włączonym rysunkiem (xxx.wmf) – opisana dyskietka. Na kolejnych zajęciach laboratoryjnych sprawdzane będą i oceniane postępy z realizacji zadań graficznych. Zaliczanie etapowe i końcowe odbywa się każdorazowo przy komputerze na zajęciach, wykorzystując tylko program w wersji **AutoCAD 2002** – wymagana jest znajomość **wszystkich niezbędnych** poleceń i procedur AutoCAD'a, wykorzystywanych przy realizacji zadań nr 1.

**\_\_\_\_\_\_\_\_\_\_\_\_\_\_\_\_\_\_\_\_\_\_\_\_\_\_\_\_\_\_\_\_\_\_\_\_\_\_\_\_\_\_\_\_\_\_\_\_\_\_\_\_\_\_\_\_\_\_\_\_\_\_\_\_\_\_\_\_\_\_\_\_\_\_\_**

### **ZADANIE GRAFICZNE NR 2; (3D):**

- 1. Dla wybranego **numeru zadania**, przy wykorzystaniu zbudowanego rysunku prototypowego *zbudować dwie bryły* na dwóch niezależnych, dodatkowo wprowadzonych warstwach lub zmodyfikować już istniejące warstwy (*Bryła1 i Bryła2*) - przyjąć różne kolory.
- 2. Złożyć bryły wg podanych zaleceń złożenie w środkach ciężkości z obrotem o kąt  $(\alpha)$ .
- 3. Wygenerować wszystkie możliwe kombinacje obiektów przestrzennych utworzonych przy pomocy operacji boolowskich - skopiować czterokrotnie zestawy połączonych brył na różne dodatkowo wprowadzooe warstwy (*Suma, Różnica1-2, Różnica2-1 i Iloczyn*) .
- 4. Określić objętości i masy zbudowanych, wynikowych brył dla wybranego materiału (wyniki umieścić pod odpowiednimi obiektami 3D).
- 5. Wykorzystując *LUW* dokonać przekroju wybranej bryły; odpowiednio rozmieścić bryły, opisy i przekroje, (**Rys3.dwg**).
- 6. Przygotować rysunek do wydruku wykorzystując obszar papieru, przyjmując podział arkusza na *4 rzutnie*. W każdej rzutni umieścić rzut izometryczny innego, wygenerowanego obiektu

(dobrać odpowiednią skalę) - powtórzyć opisy w obszarze papieru; wykorzystać możliwość ukrywania zbędnych obiektów w różnych rzutniach, (**Rys4.dwg**) - patrz punkt 12 zadania nr 1.

**Zaliczenie zadań 1 i 2: 4** rysunki i jeden zbiór tekstowy (xxx.doc) z włączonym rysunkiem (xxx.wmf) – opisana dyskietka. Na kolejnych zajęciach laboratoryjnych sprawdzane będą i oceniane postępy z realizacji zadań graficznych. Zaliczanie etapowe i końcowe odbywa się każdorazowo przy komputerze na zajęciach, wykorzystując tylko wersję programu AutoCAD 2002– wymagana jest znajomość **wszystkich niezbędnych** poleceń i procedur AutoCAD'a, wykorzystywanych przy realizacji zadań nr 1 i 2.

*Uwaga!* - Zbiory rysunkowe nazywać swoim nazwiskiem z kolejnym numerem; (Rys1.dwg=**Nazwisko1**.dwg). *- Każdorazowo po zajęciach laboratoryjnych kopiować swoje prace na dyskietki i zabierać je ze sobą.* 

#### *Wariant opracowania zadania z wykorzystaniem wydrukowanego rysunku (...jpg)*

- *Wydrukować rysunek xxx.jpg,*
- *dobrać skalę,*

- *dobrać niezbędne wymiary krzywizn (promienie) i położenie linii konstrukcyjnych,* 

Przed przystąpieniem do rysowania z wykorzystaniem pakietu programowego AutoCAD lub MDT:

- na wydruku nanieść niezbędne wymiary, dobierając je jako proporcjonalne (z uwzględnieniem skali), zachowując kształt oraz cechy charakterystyczne przekroju (promienie, fazy, pochylenia itd.) - *obowiązują ogólnie znane zasady wymiarowania*,
- wyznaczane z proporcji **wartości** przyjmowanych **wymiarów powinny zawierać się w zakresie 1.0mm,** a wartości wymiarów nominalnych przyjmować z dokładnością do jednego miejsca po kropce dziesiętnej (**0.1mm)**,

Wykorzystując pakiet programowy **AutoCAD** lub **MDT** *narysować profil kształtownika,* (bez kreskowania przekroju), wg wymiarów nominalnych przyjętych na **szkicu (wyduk)** (zwymiarować przyjmując odpowiednie, wyżej podane tolerancje).

Zachowując rysunek wg wymiarów rzeczywistych (1:1), dobrać skalę rysowanego obiektu dla **formatu A4** - wykorzystując polecenia BLOK'ów – (**rys.1**).

- Wykorzystując zbudowany rysunek 2D (rys.1) figury (kształtownika), w skali 1:1, wykonać jej kopię bez wymiarów; wyznaczyć pole przekroju i środek ciężkości (zaznaczyć punktem +): (wyznaczone wielkości wpisać nad tabelką):
	- planimetrowanie przekroju; polecenia: /*edplin*/, /*pole*/,
	- wyznaczenie środka ciężkości przekroju; polecenia: /*region*/, */paramfiz* /.

cd.: pkt.: 11, 12 i 13.